#### Ga naar Artikelen ∩

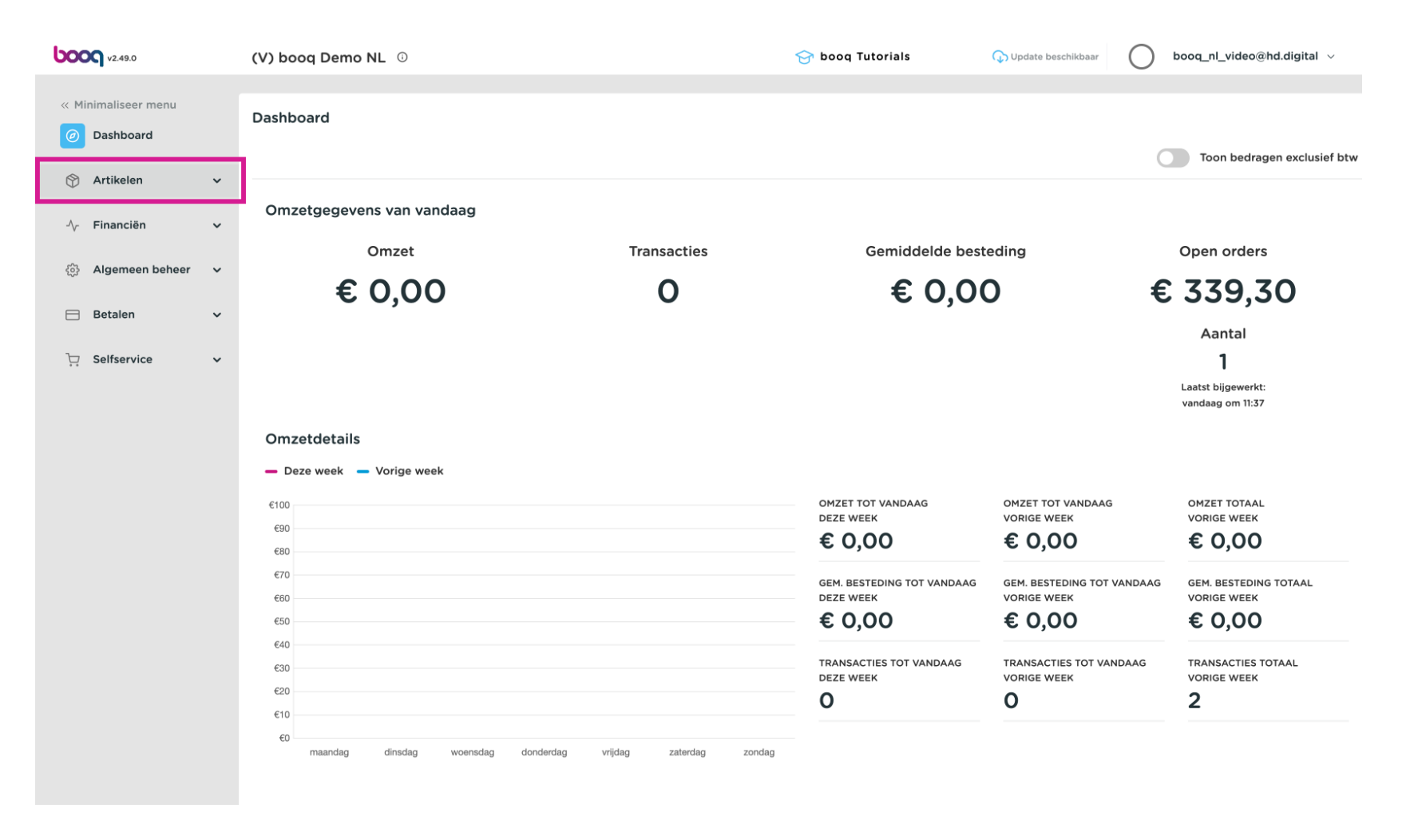

#### Klik op Artikelen  $\boldsymbol{0}$

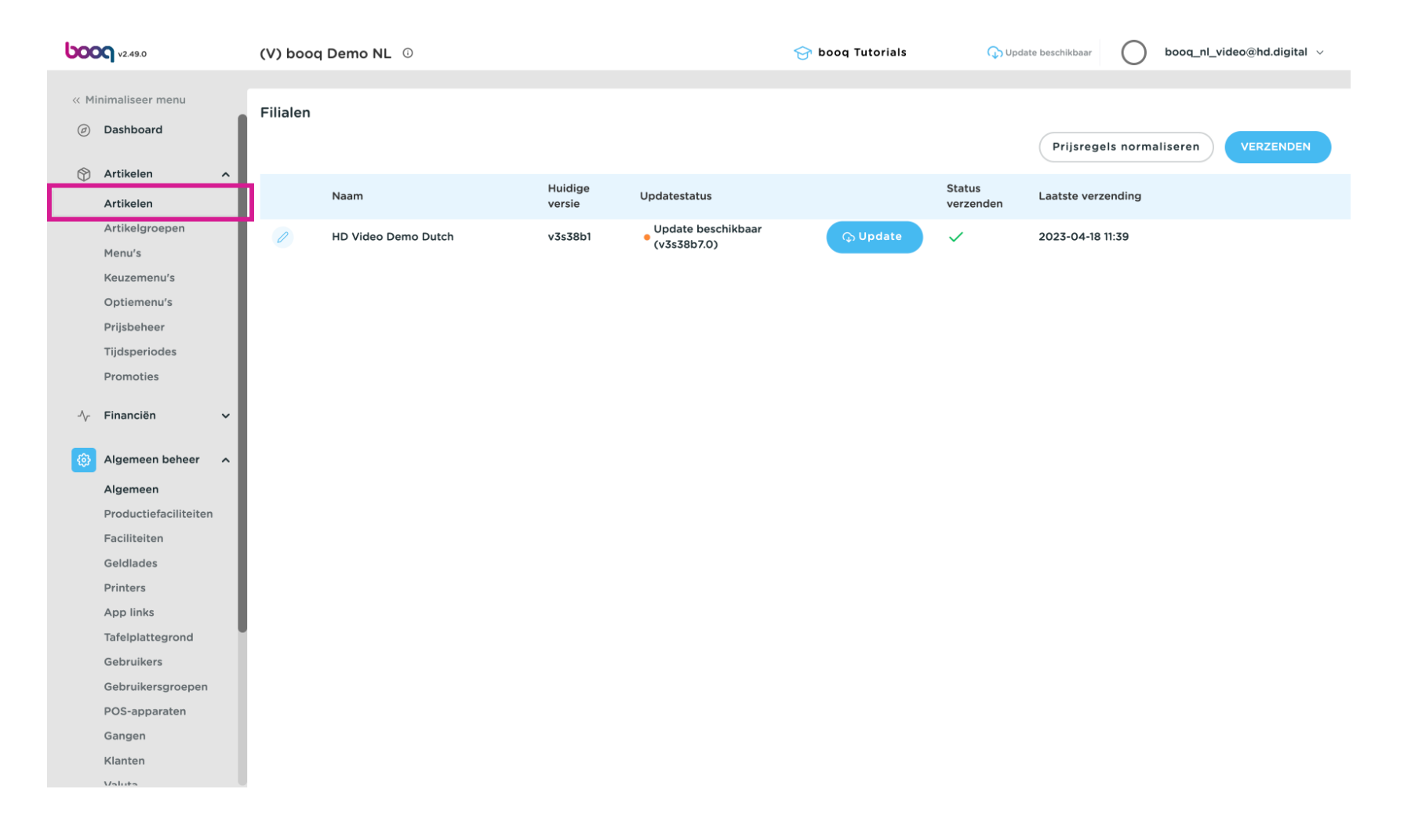

#### Klik rechtsboven op Artikel toevoegen  $\bullet$

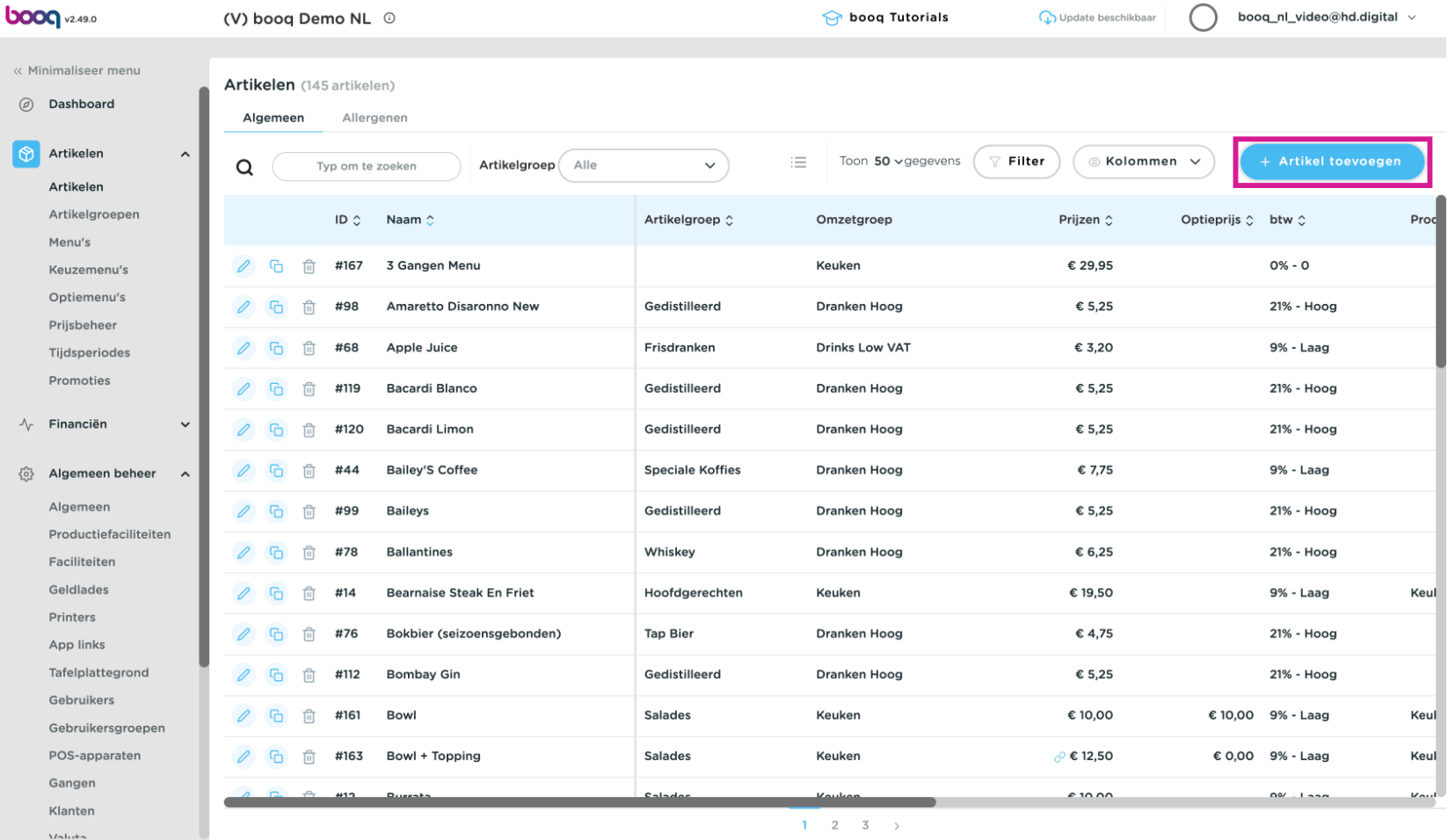

# Vul in de naam  $\bullet$

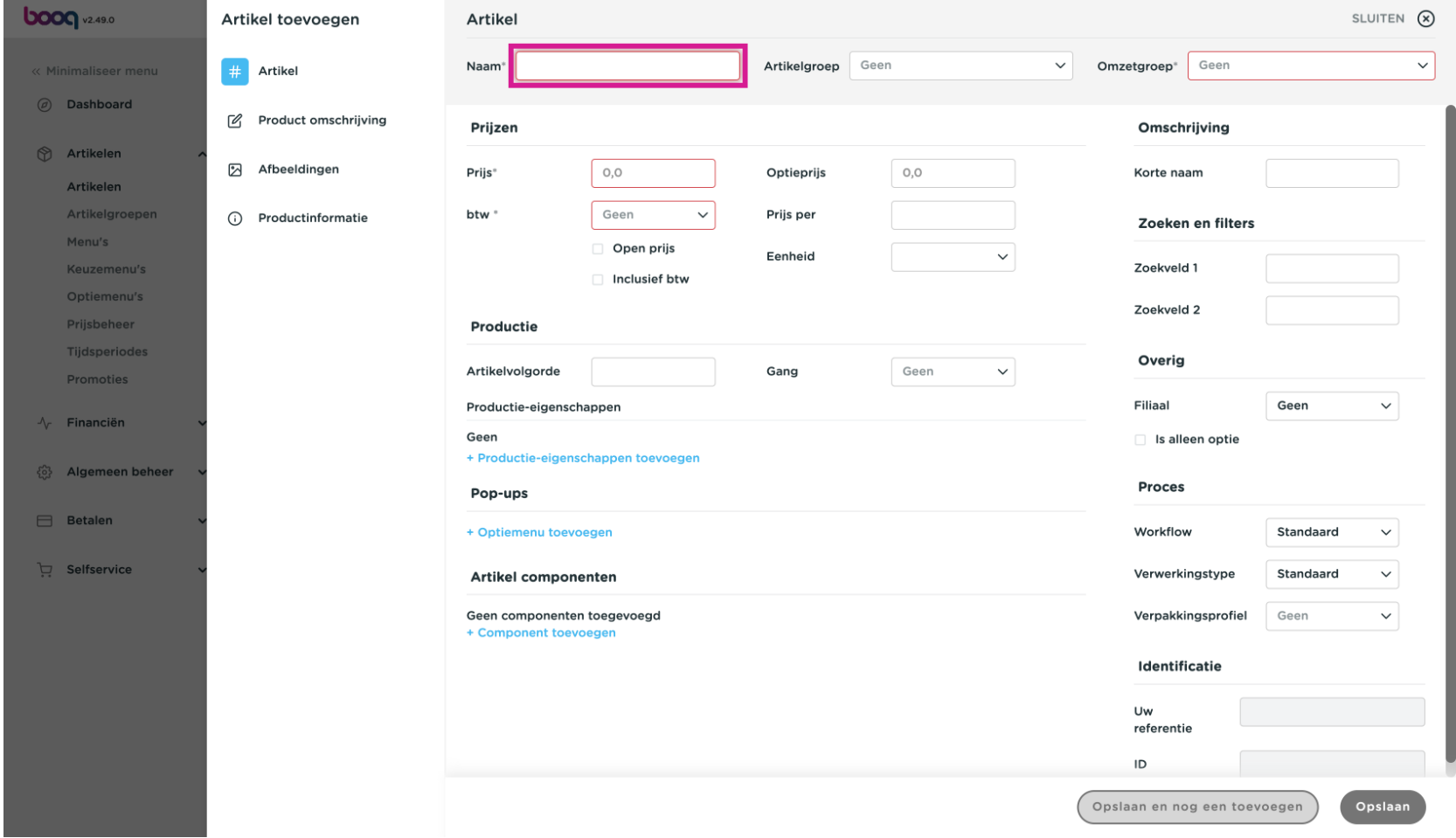

#### Selecteer de Artikelgroep in dit geval Food.  $\bullet$

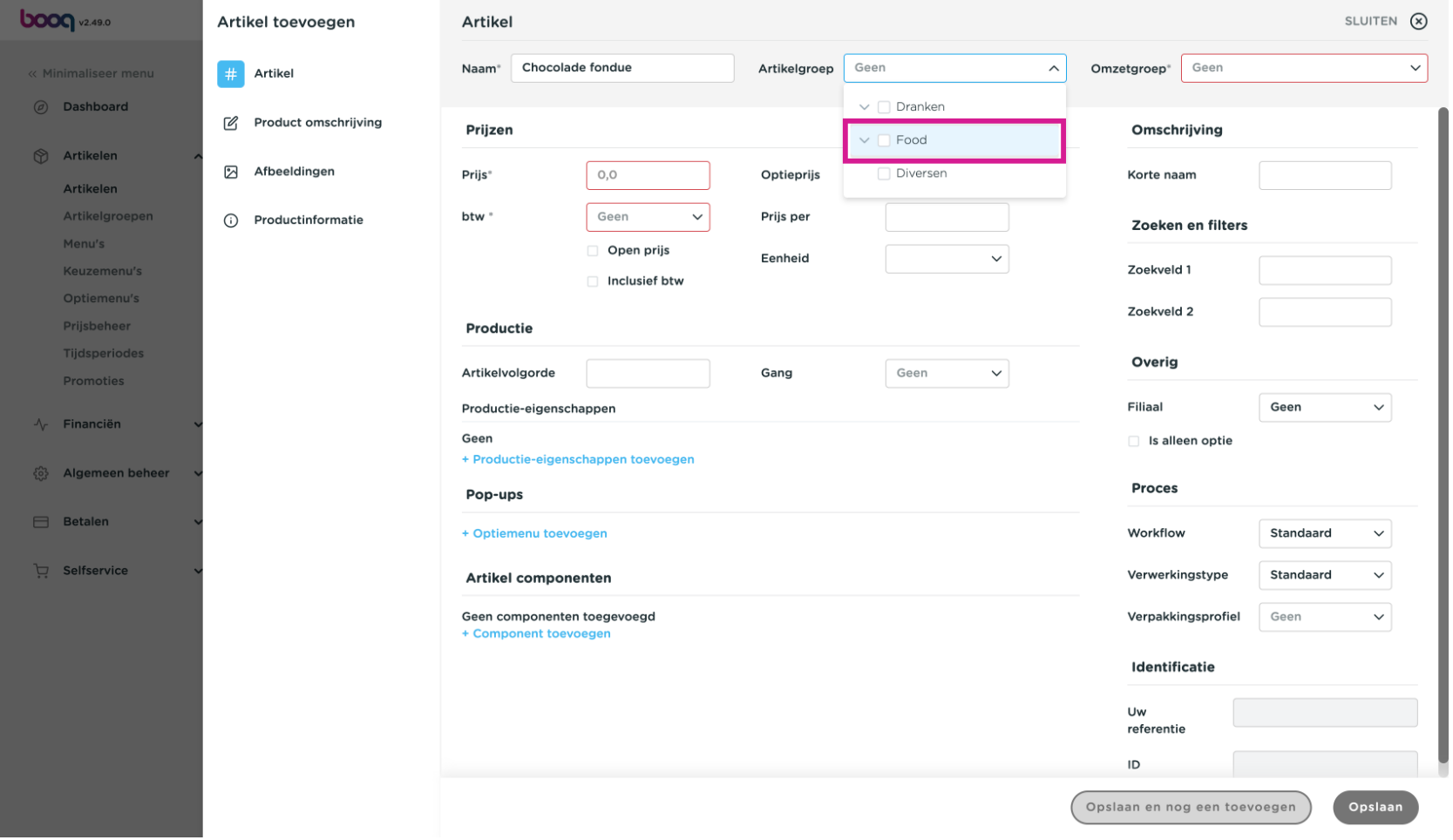

#### Wanneer je een omzetgroep selecteert worden bepaalde waarden automatisch overgenomen.  $\overline{\mathbf{0}}$

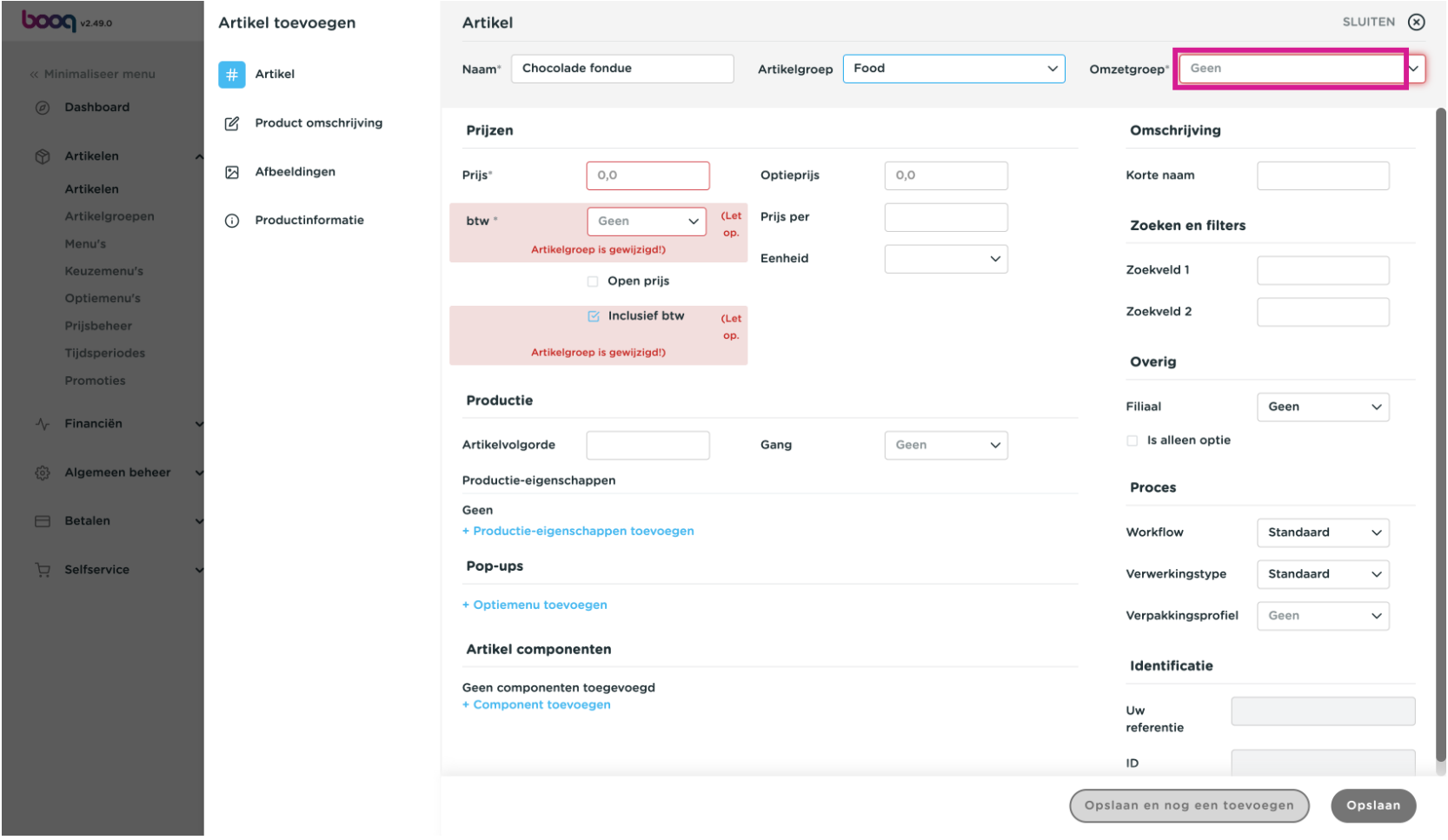

Nadat je de benodigde details hebt ingevoegd, klik je op Opslaan Zie de tutorial Artikel details voor  $\overline{\mathbf{0}}$ extra informatie

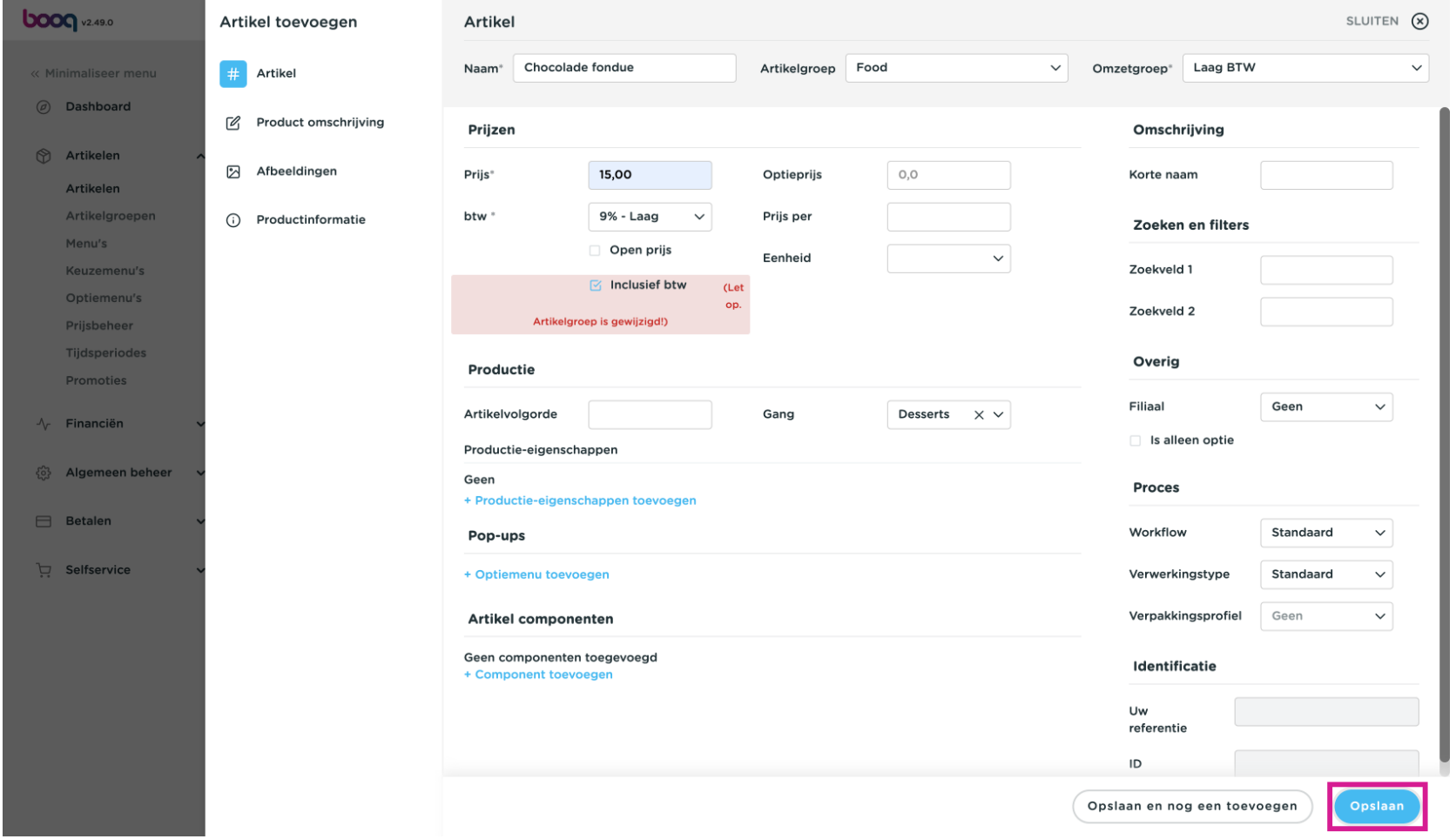

#### Het nieuwe artikel is nu aan het assortiment toegevoegd, ter controle Typ om te zoeken  $\overline{\mathbf{0}}$

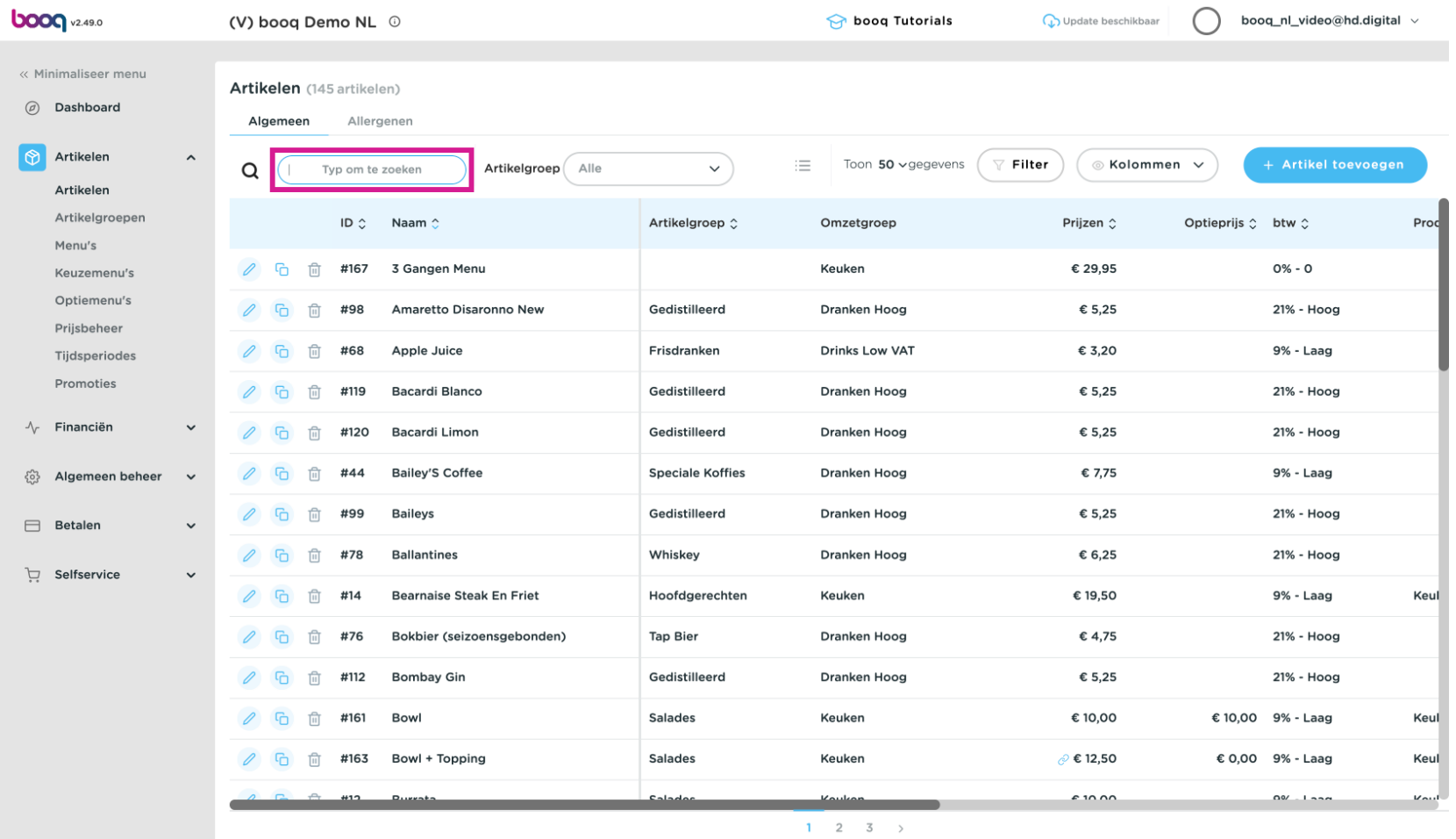

## Vind Chocolade fondue  $\circledcirc$

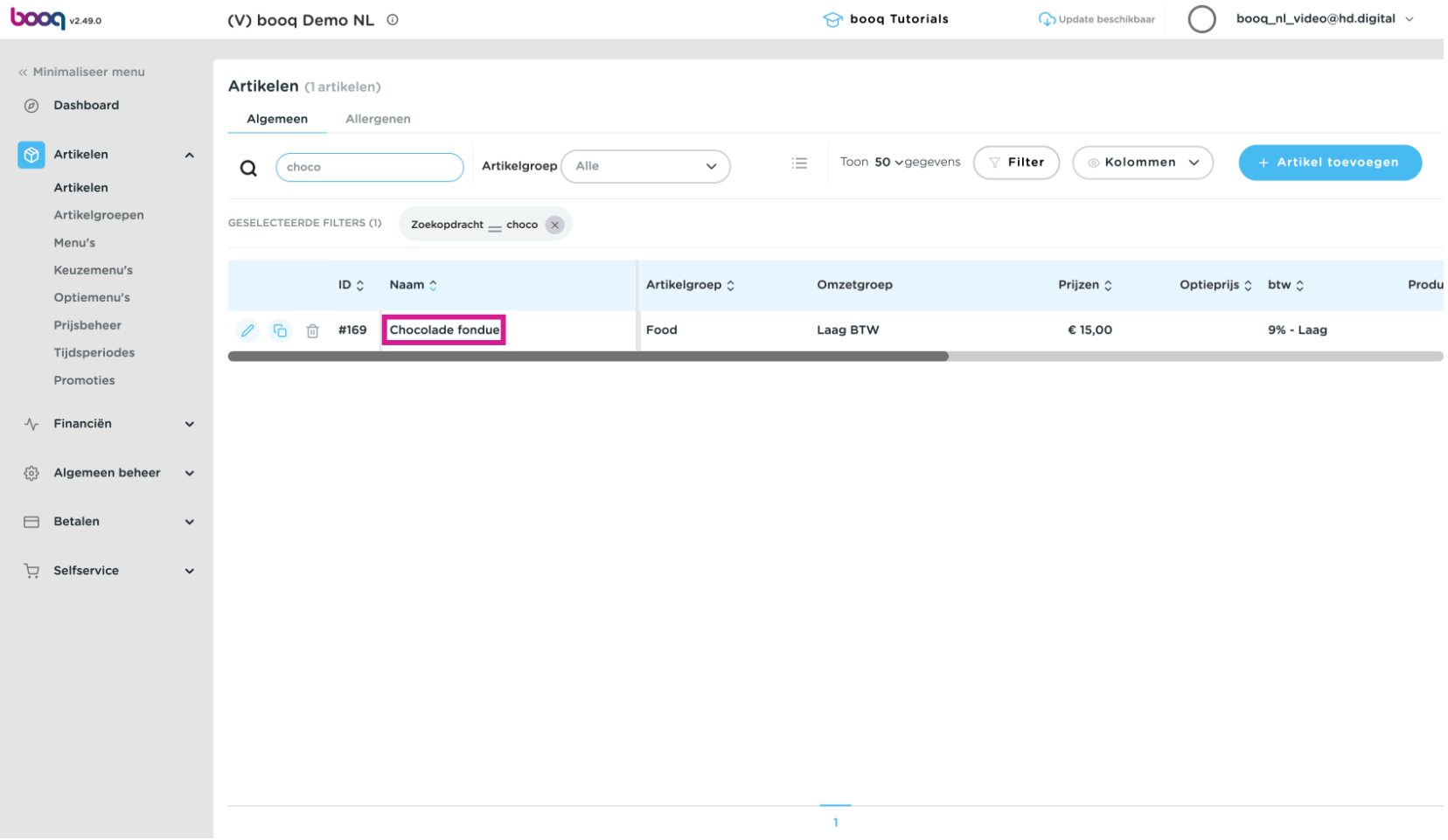

# Ga naar Menu's  $\bullet$

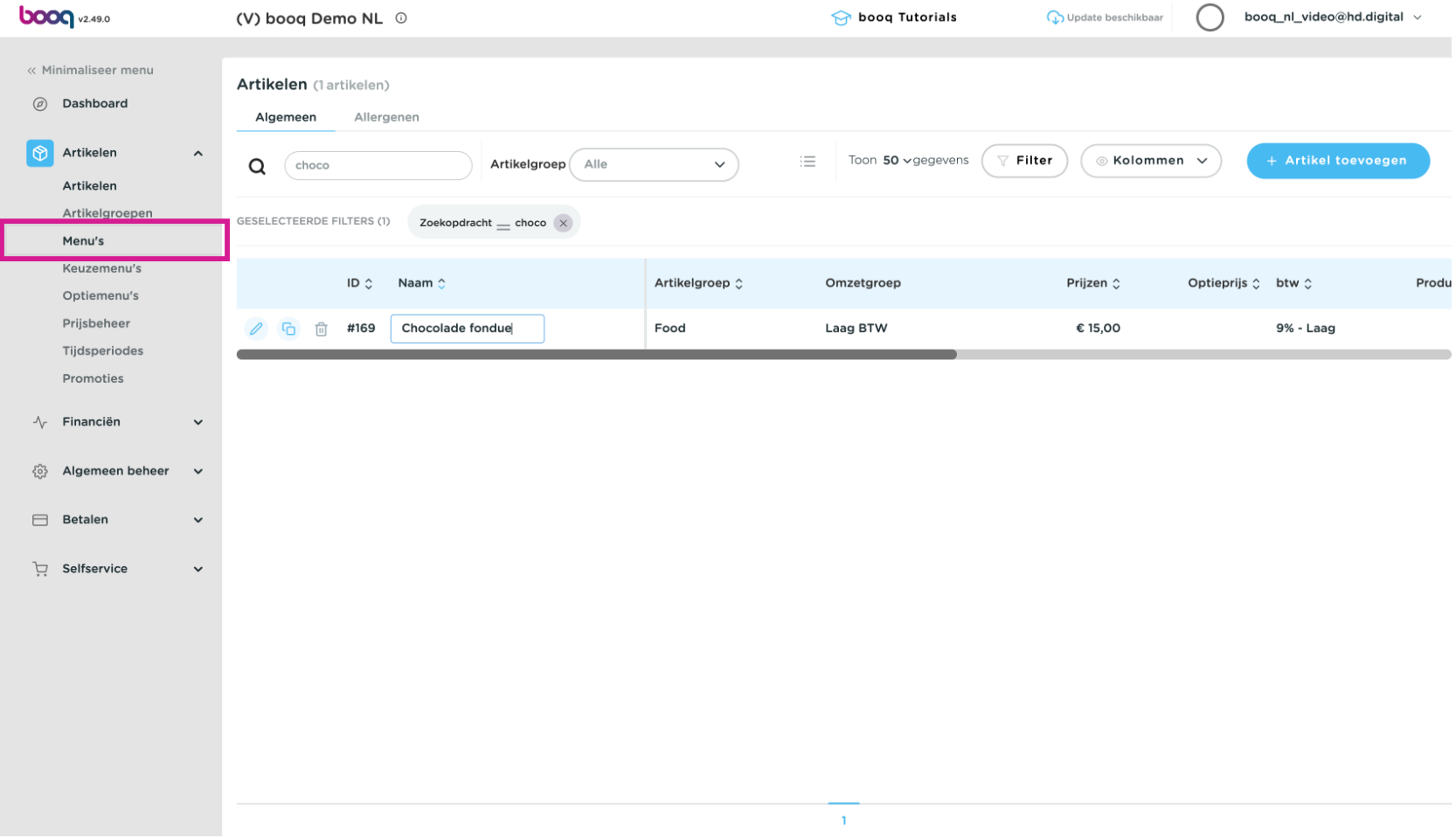

#### en selecteer het juiste menu, waaraan het artikel moet worden toegevoegd.  $\overline{0}$

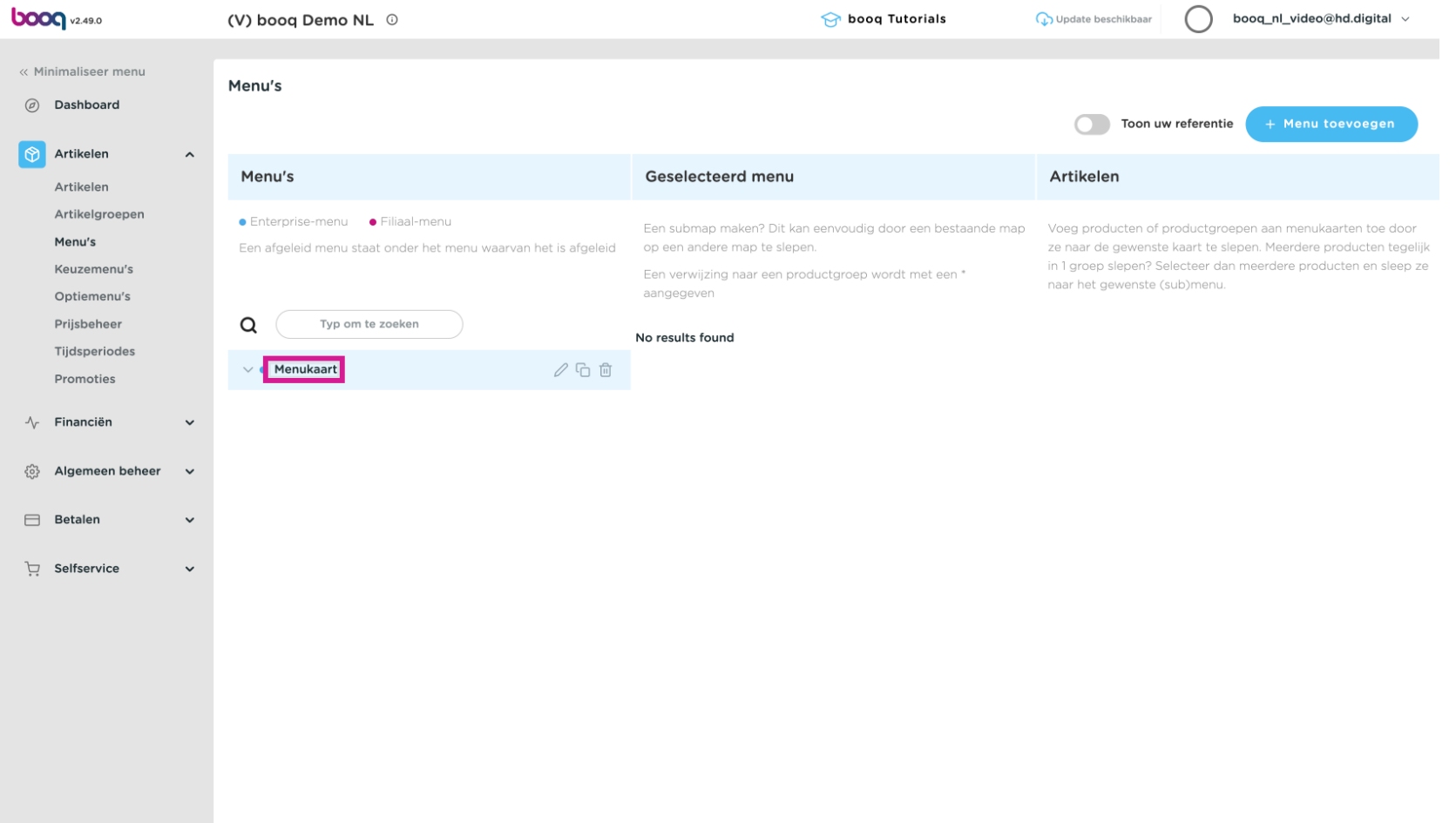

bood

Vanuit de rechter kolom 'Artikelen' sleep je het nieuwe artikel in de midden kolom 'Menukaart', bepaal  $\bullet$ eerst via de uitklap icoontjes het beoogde submenu.

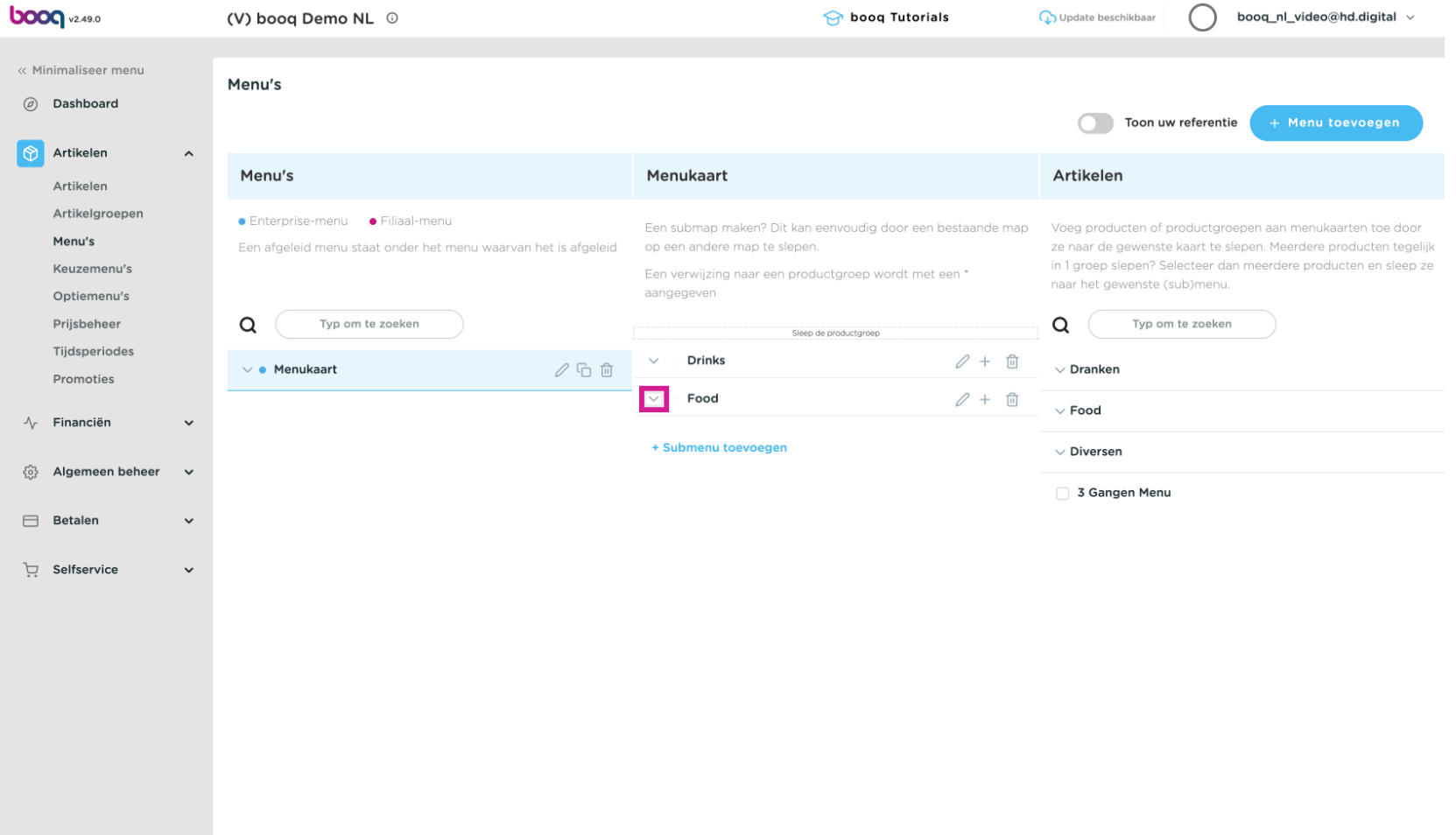

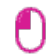

# We kiezen hier het submenu Desserts

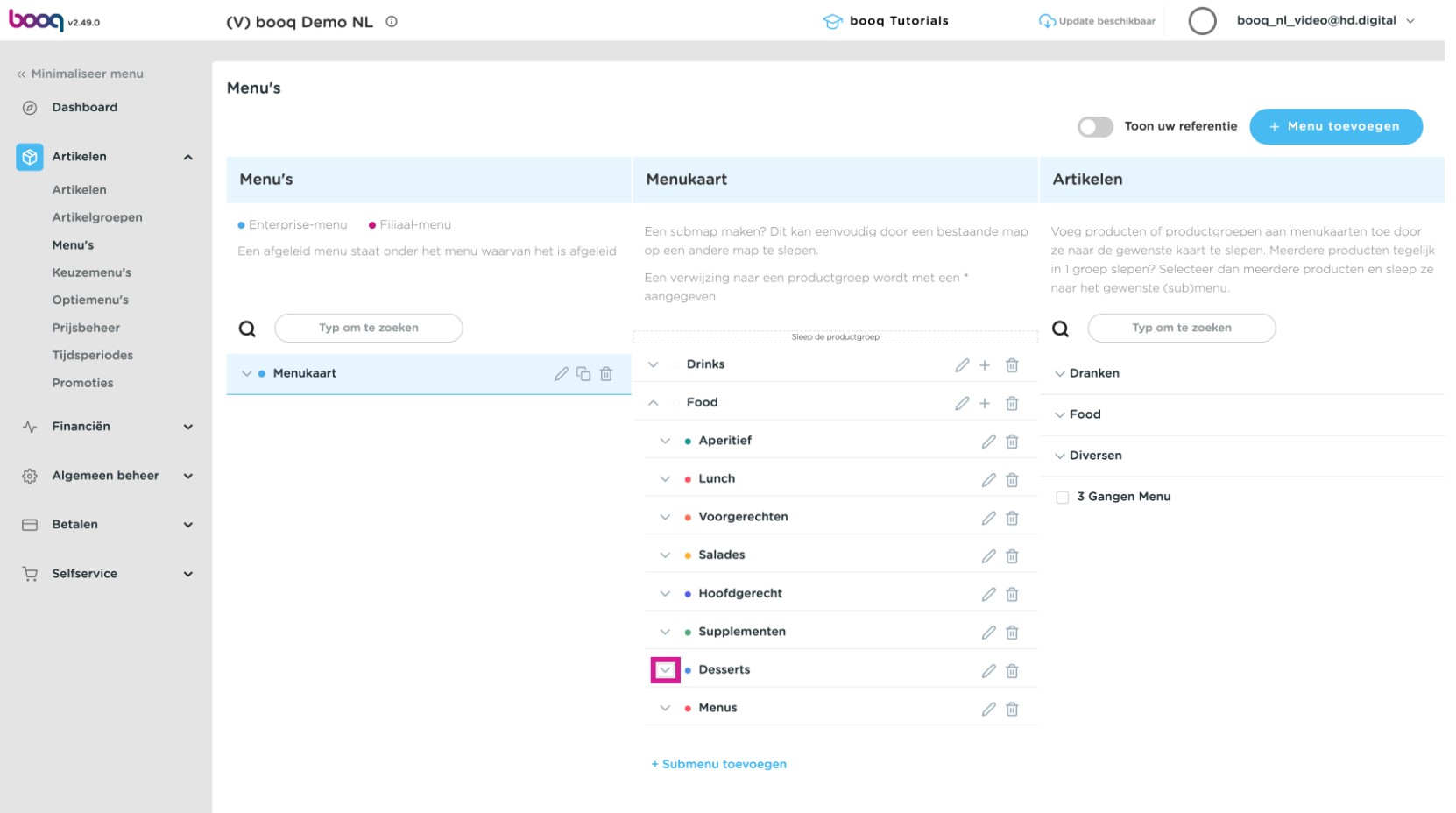

#### Daarna zoeken we het nieuwe artikel, dat zich in de categorie Food bevindt  $\overline{0}$

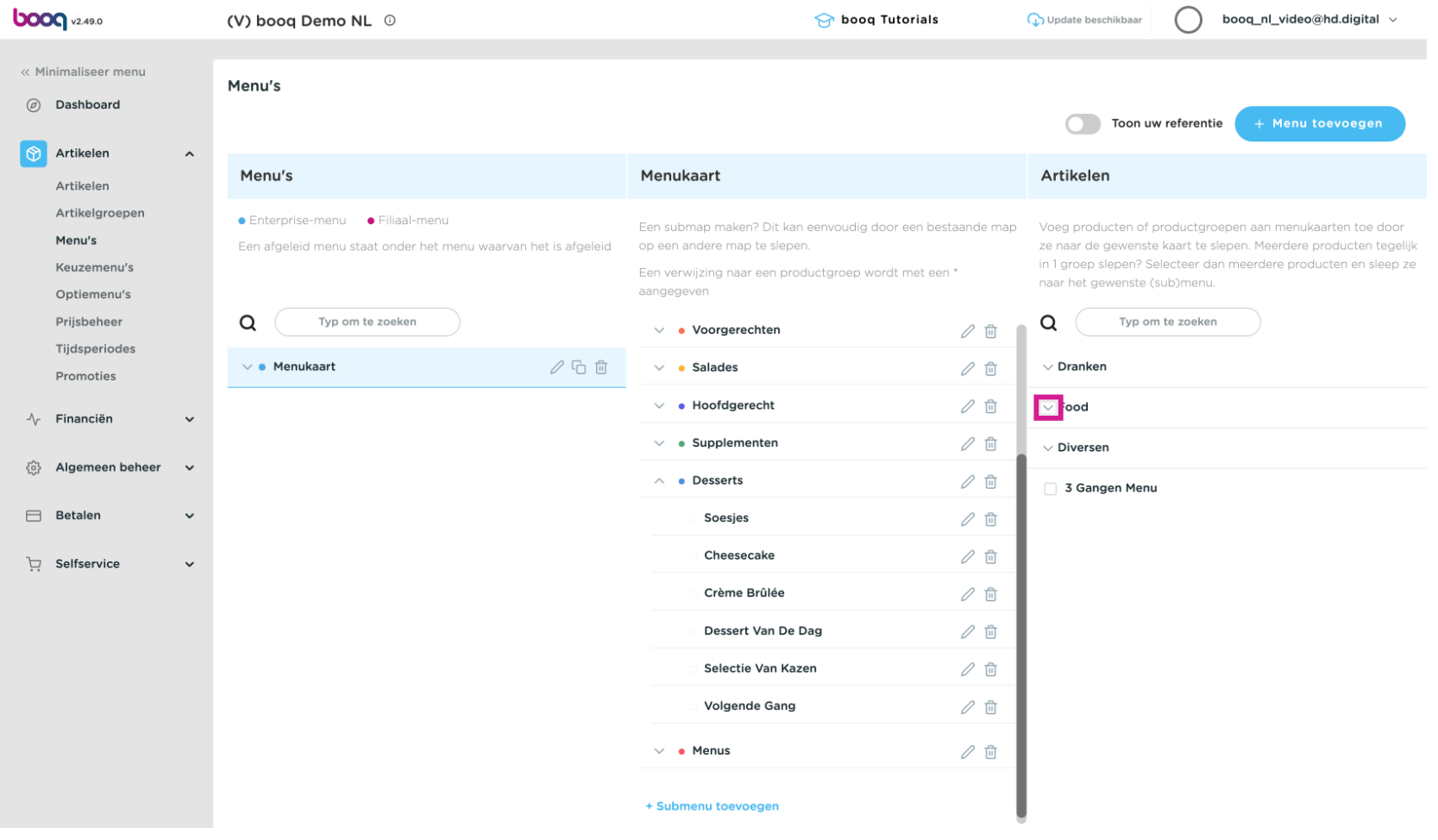

#### Sleep het naar het artikel Chocolade fondue naar het juiste submenu Desserts.  $\ddot{\mathrm{+}}$

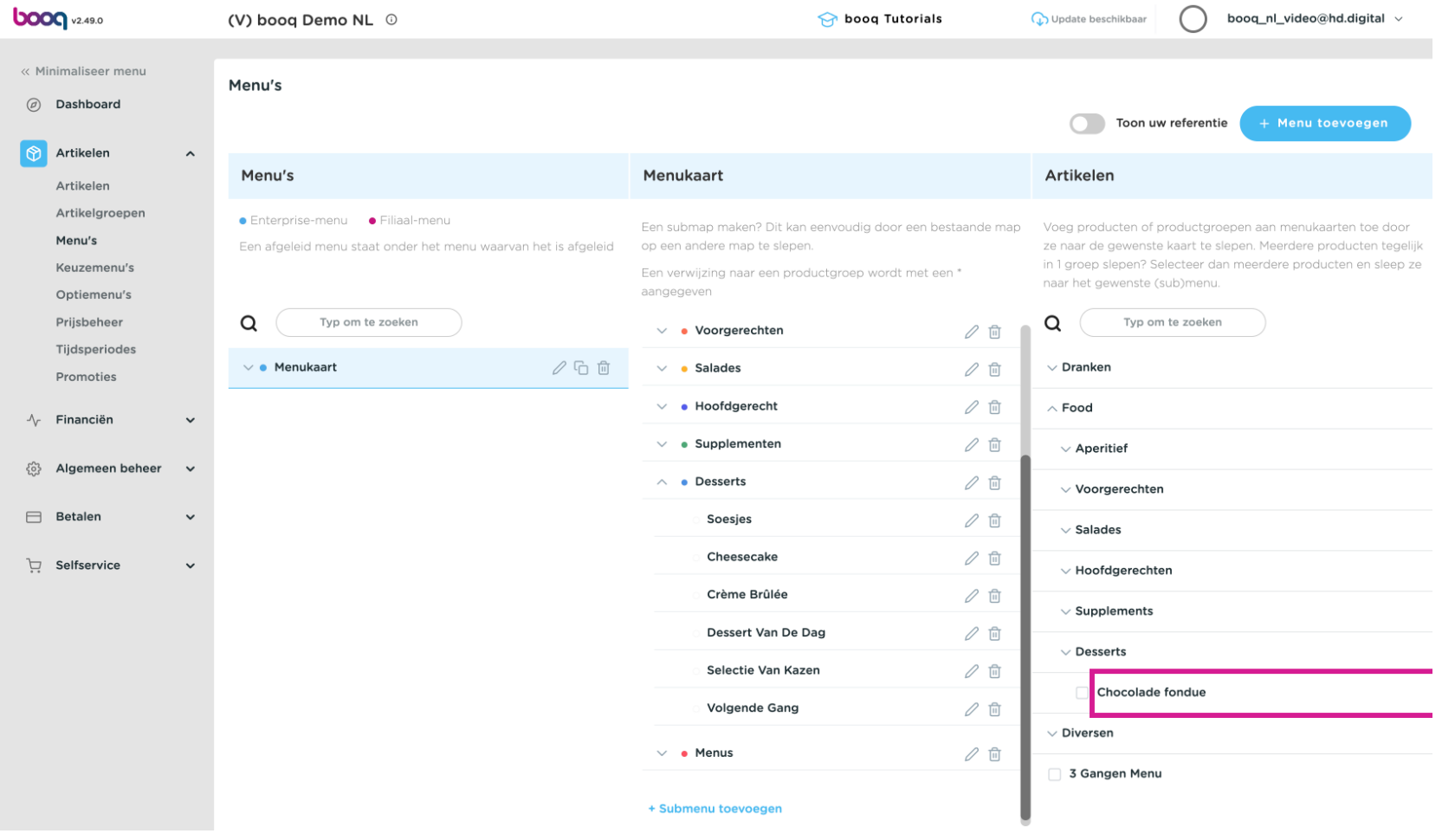

# Nieuw artikel toevoegen

#### Plaats  $\ddot{\ddagger}$

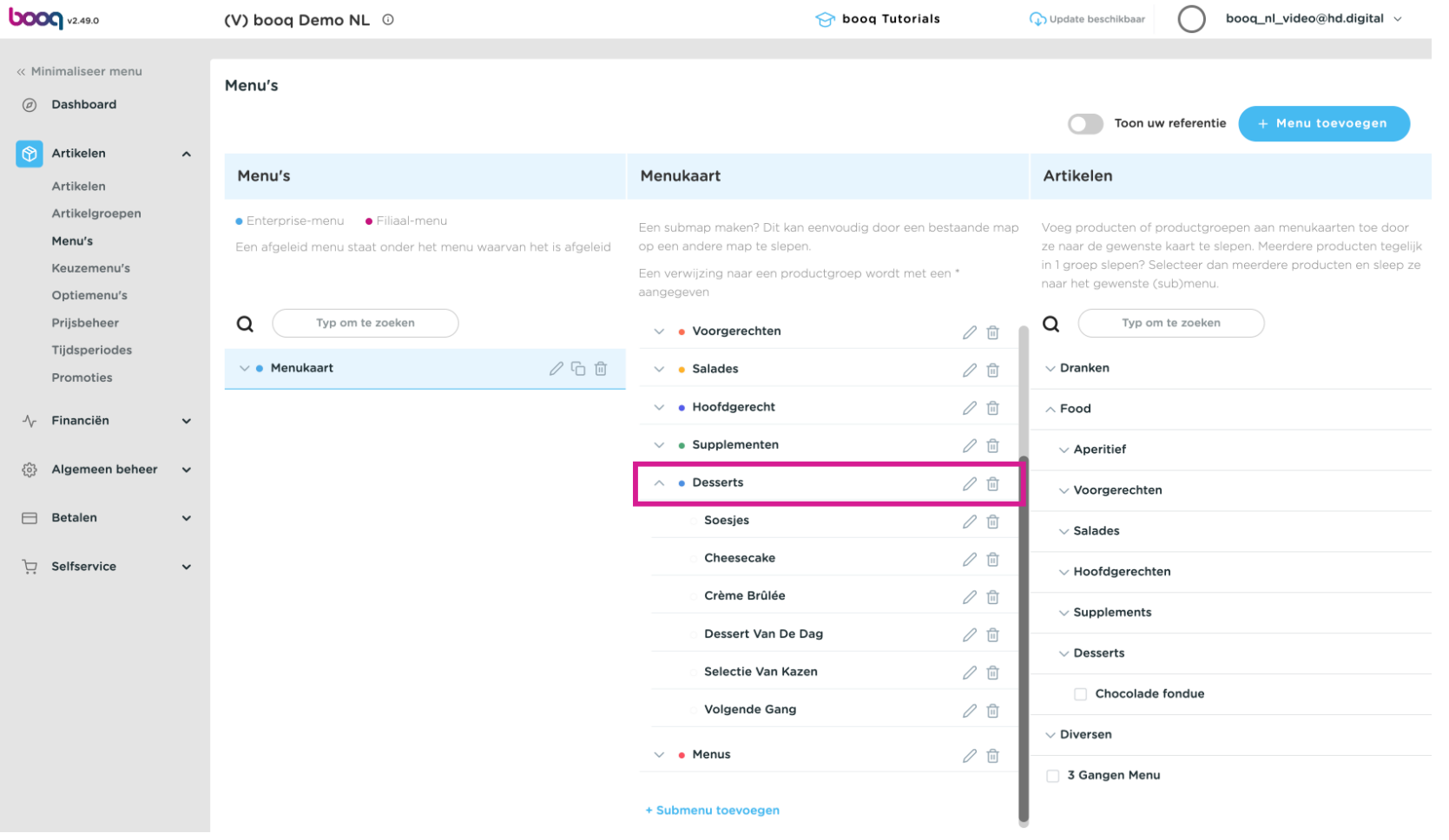

#### Het artikel Chocolade fondue is nu toegevoegd aan het menu.  $\overline{\mathbf{0}}$

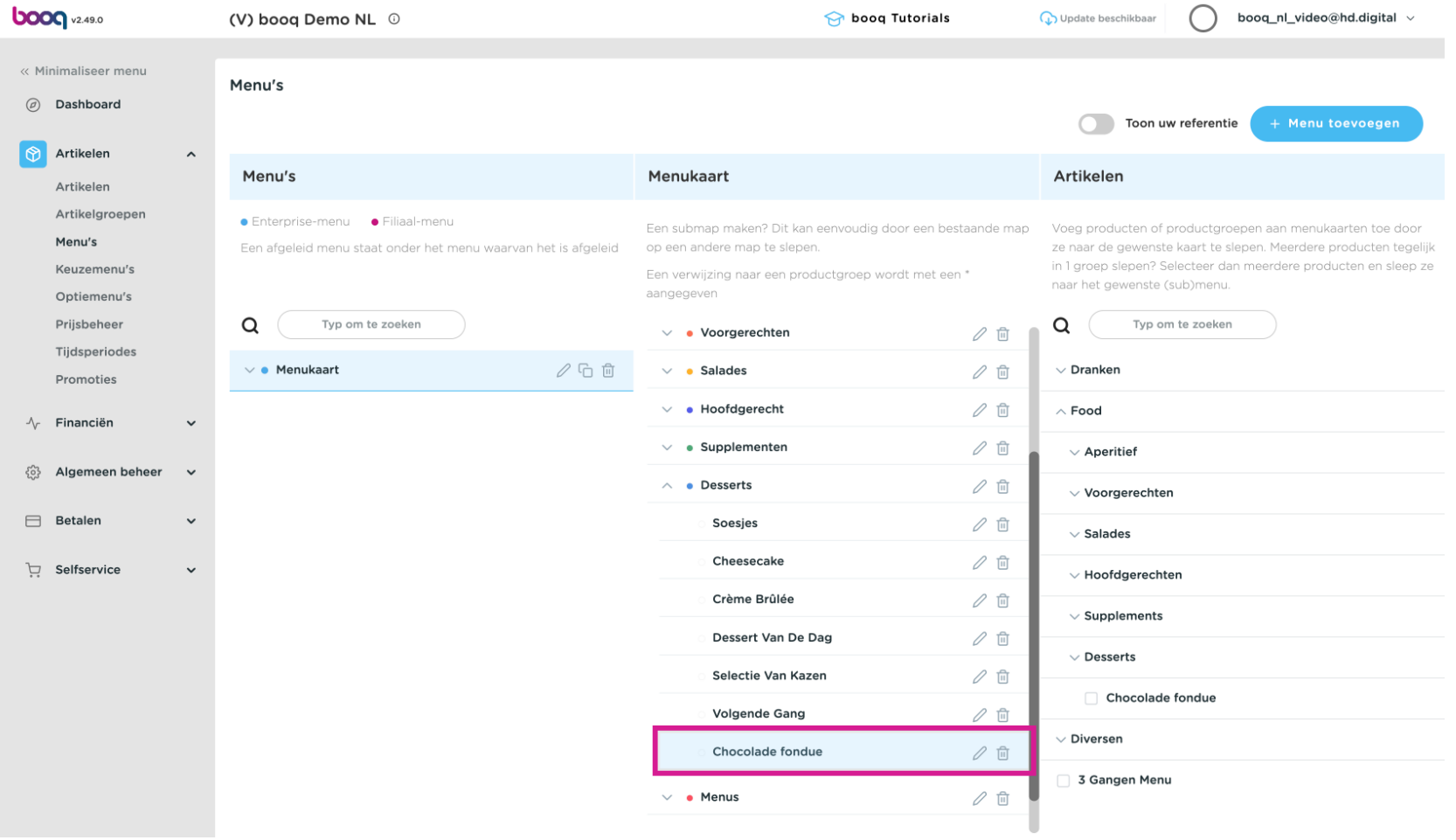

Voordat de wijzigen effect hebben, zul je de wijzigen moeten versturen naar de locatie. Ga naar  $\overline{\mathbf{0}}$ Algemeen beheer

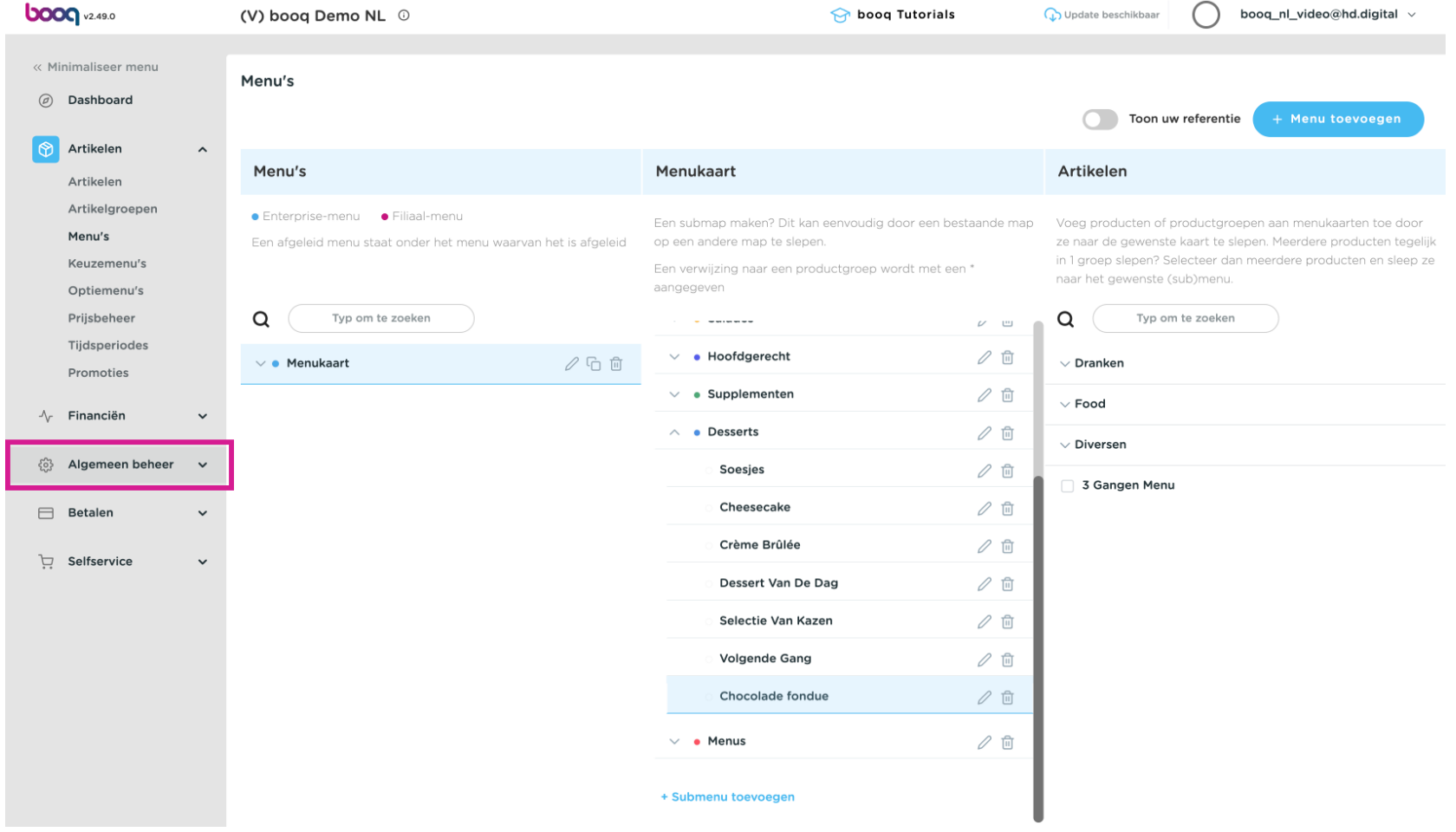

## Klik op Algemeen  $\bullet$

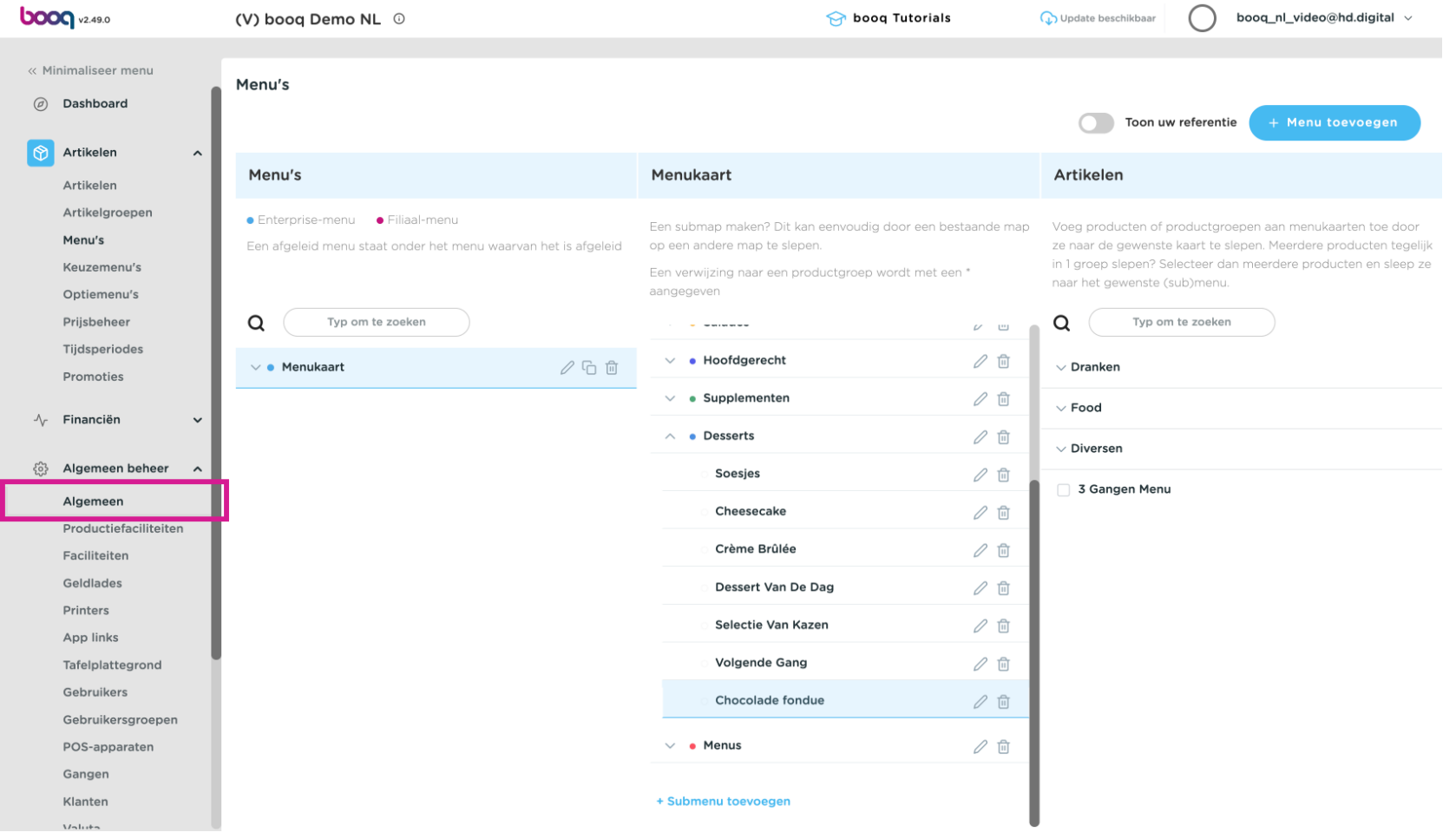

#### Klik op Verzenden  $\bullet$

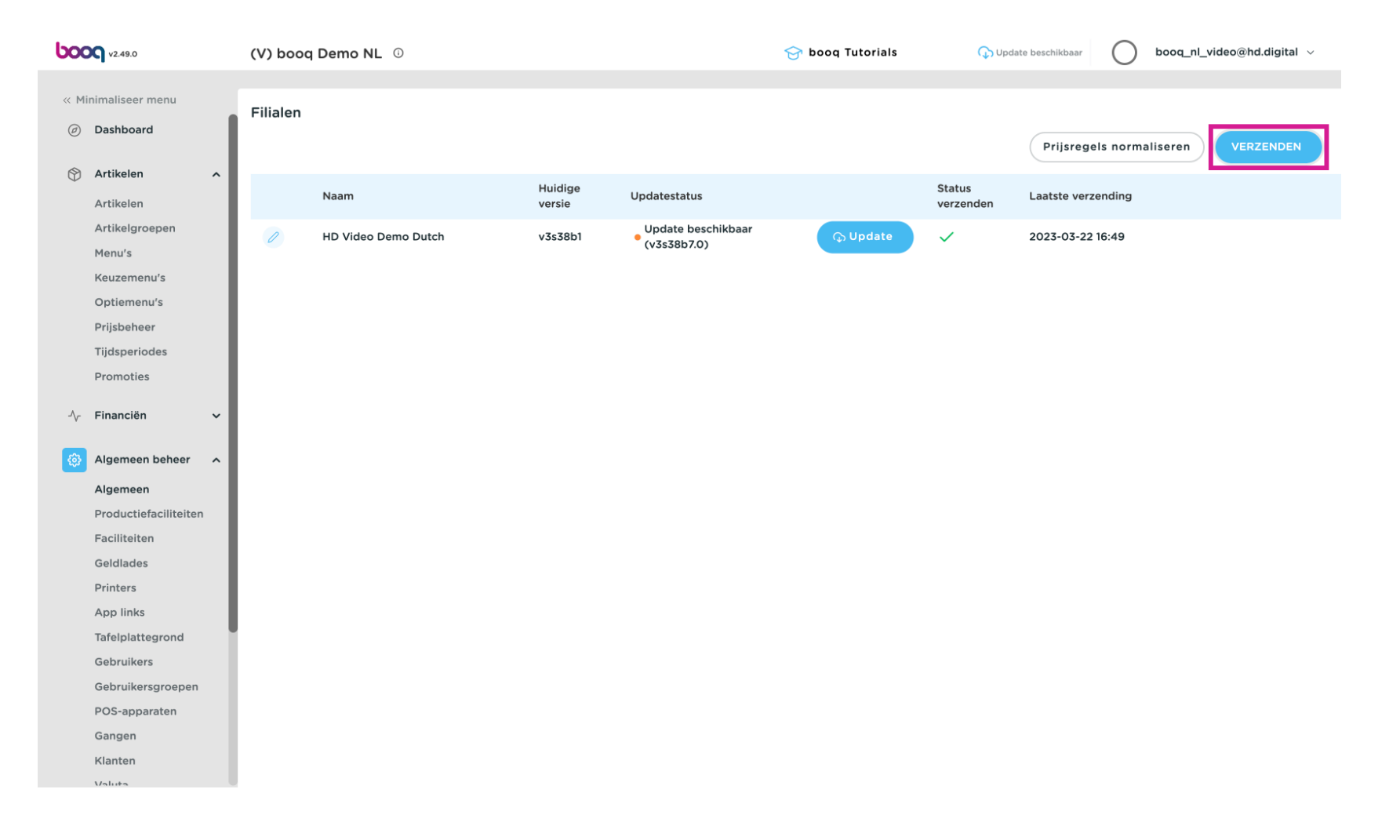

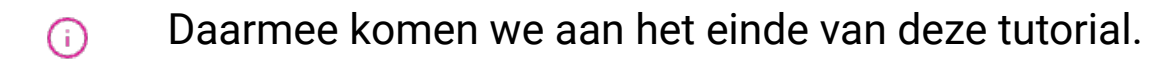

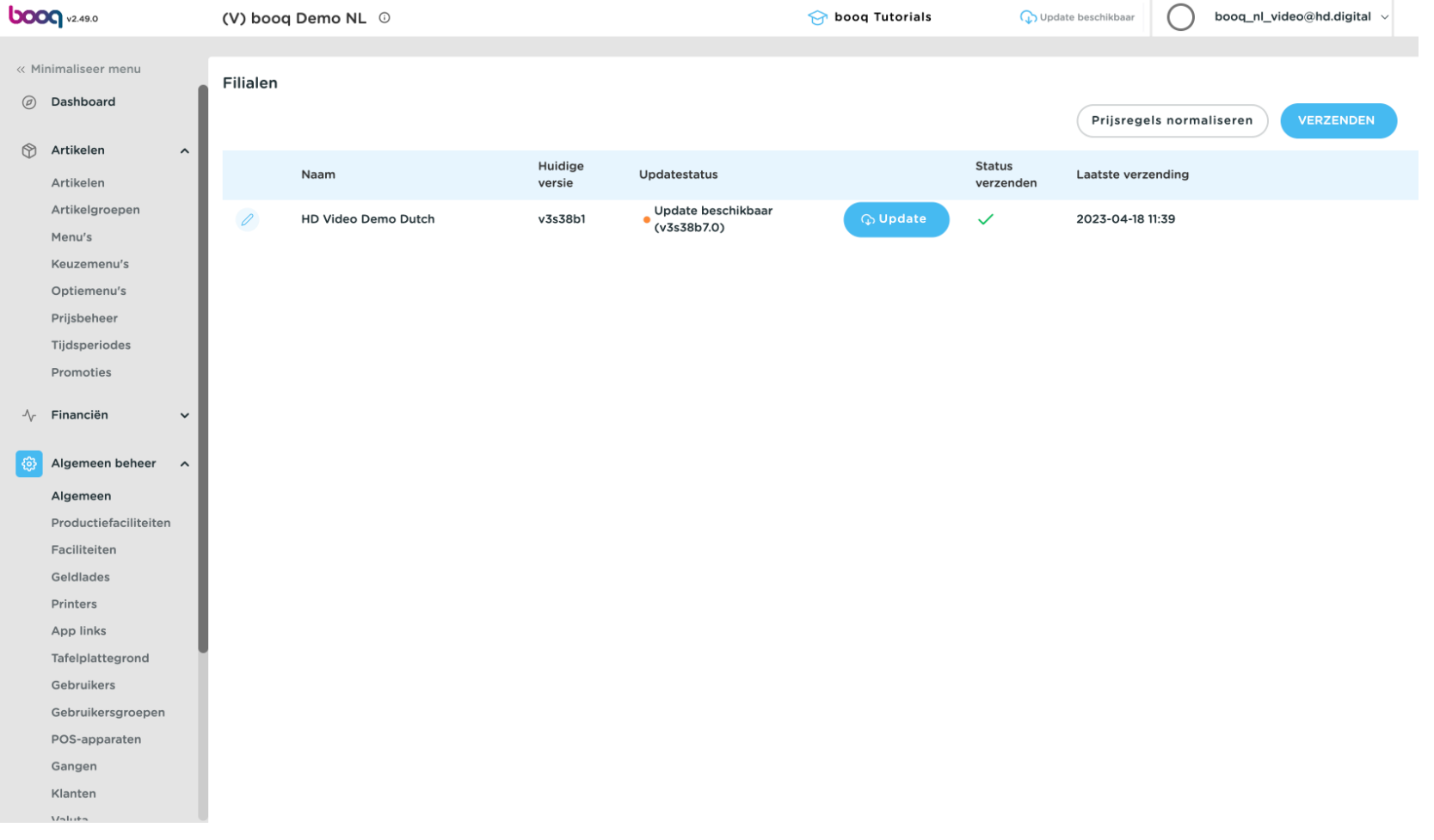

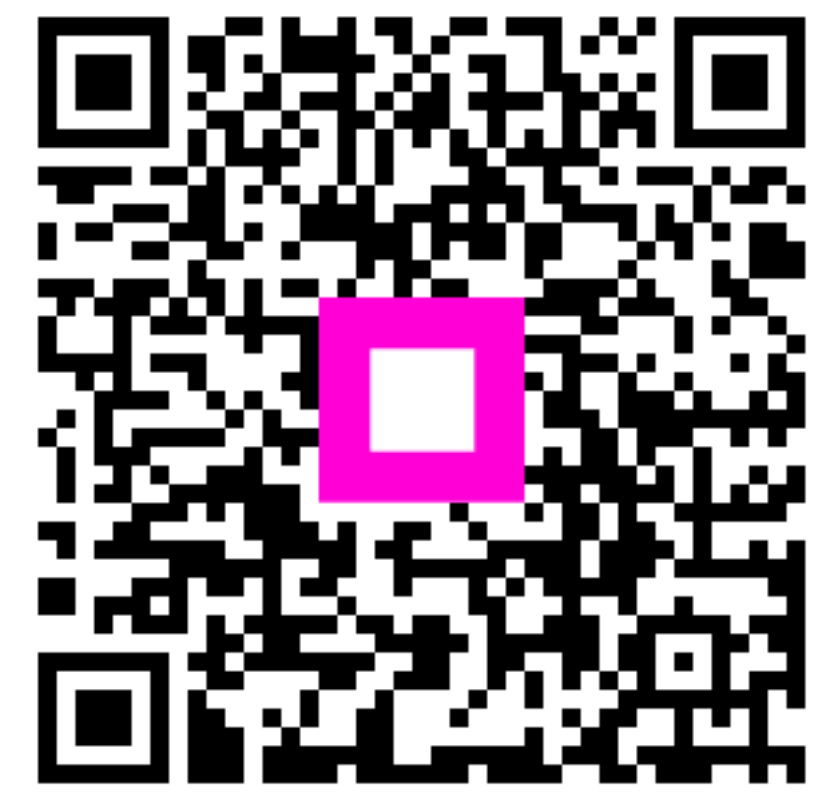

Scan to go to the interactive player